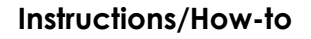

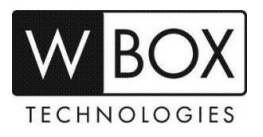

# **How to set up motion alarm recording on a WBOX NVR?**

Product Models: **0E-4CHNVR1TB, 0E-4CHNVR2TB, 0E-8CHNVR2TB, 0E-16CHNVR2T** and **0E-16CHNVR4T**

#### **Preparation:**

- 1. If you would like the WBOX NVR to **record on motion alarm only**, you may have to disable the **scheduled recording** first.
- 2. To disable to the **scheduled recording**, go to  $\equiv$  > **Setting** > **Record Policy** and **uncheck** the boxes corresponding to the Channel ID under **Schedule Record** column.

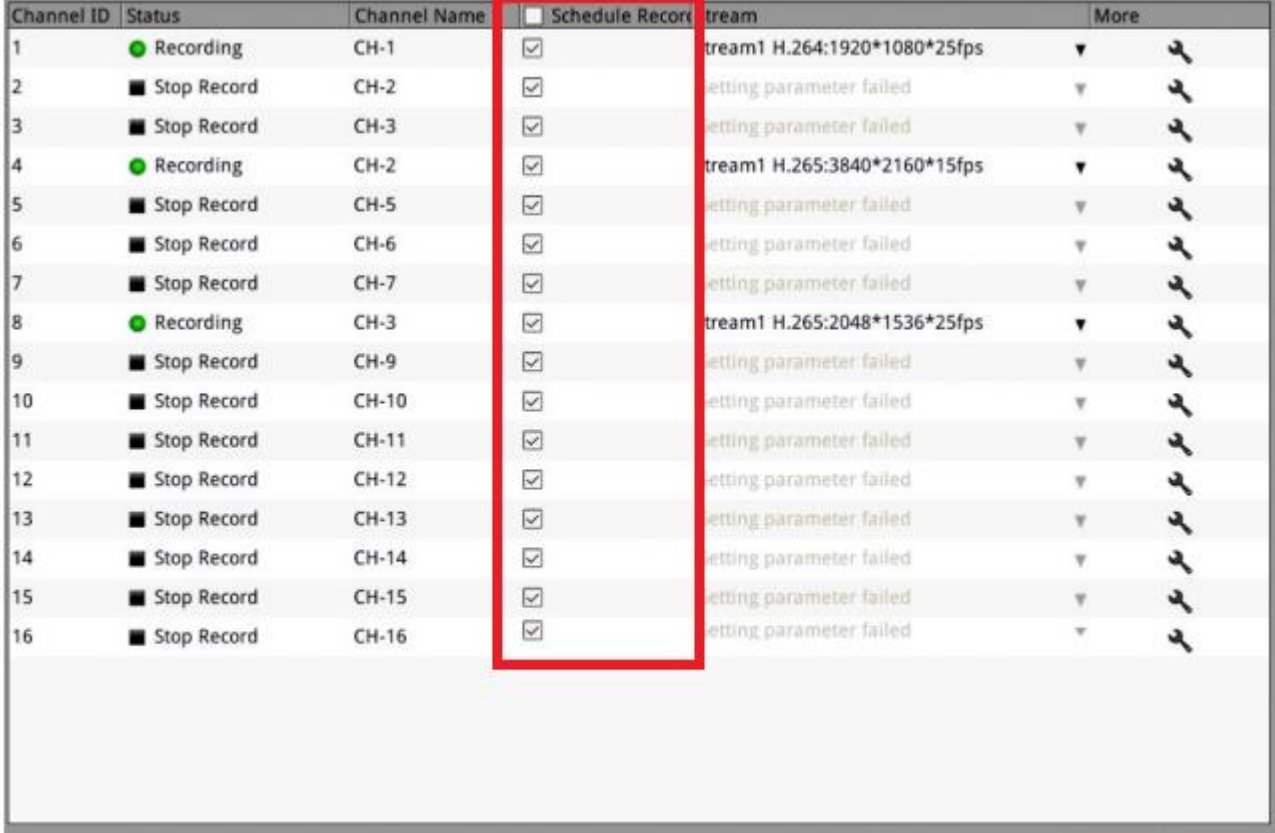

Refresh Apply

3. Click **Apply** to save the setting.

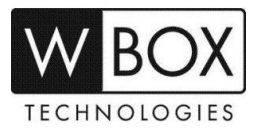

#### **Procedures:**

# 1. Go to > **Setting** > **Channel** > **Motion Alarm**

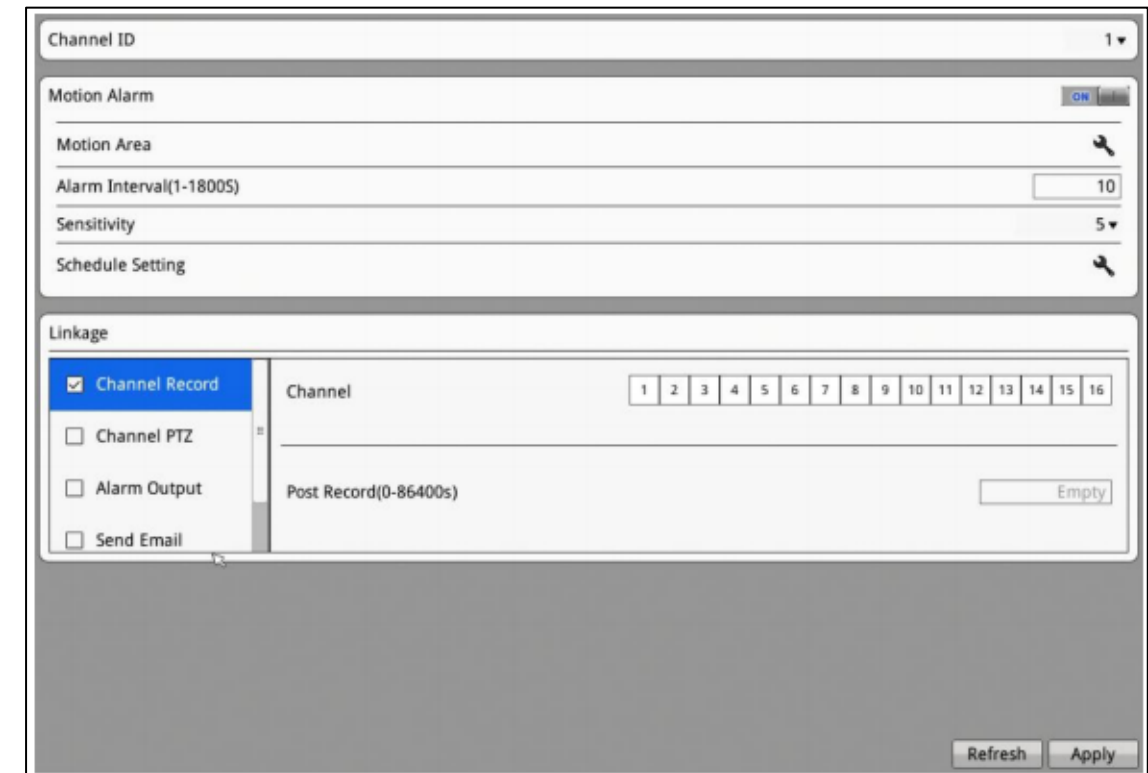

- 2. Select the **Channel ID**.
- 3. Click **Motion Alarm button** to enable the motion alarm.

### 4. Set the **Motion Area**.

- click  $\boxed{3}$  and the motion area setting interface will be displayed.
- Press and hold the left mouse button and drag on the preview page image to create a motion area.
- Click **Clear** to clear the area or **Apply** to save the setting.

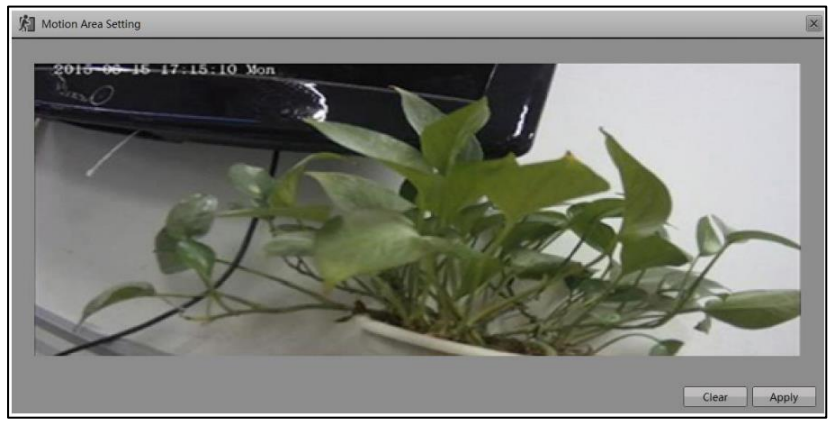

5. Set the **Alarm Interval** and **Sensitivity**.

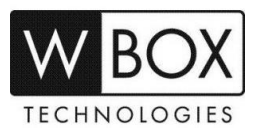

### 6. Set the **Motion Alarm Schedule**.

Click and schedule setting page is displayed.

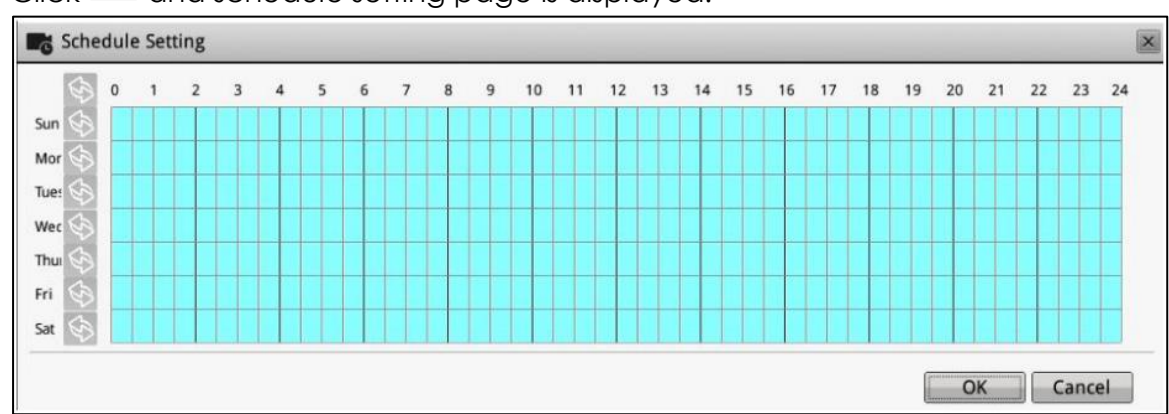

- **Method 1**: Click left mouse button to select any time point within 0:00-24:00 from Monday to Sunday.
- **Method 2**: Hold down the left mouse button, drag and release mouse to select the deployment time within 0:00-24:00 from Monday to Sunday.

**Note**: When you select time by dragging the cursor, the cursor cannot be moved out of the time area. Otherwise, no time can be selected.

**Method 3**: Click in the deployment time page to select the whole day or whole

week. Deleting deployment time: Click  $\Box$  gagin or inverse selection to delete the selected deployment time.

- 7. Check **Channel Record**. Select a channel ID and input the post record to enable record linkage.
- 8. Check **Channel PTZ**. Select a channel ID and preset to enable PTZ linkage. Click to add another Channel PTZ.
- 9. Check **Alarm Output**. Select alarm output channel ID and alarm output time(s) to enable alarm output linkage.
- 10. Check **Send Email** to enable email linkage.
- 11. Click **Apply**. The message '**Apply success**' is displayed.
- 12. Click **OK** to save the settings.

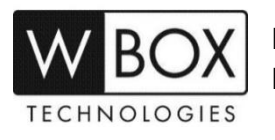

**For Technical Support: Dial 1-833-574-9124 (Option 1) Hours of Operation: Mon – Fri; 9:00 AM to 5:00 PM EST**